## **Manual de Usuario LP-WR304 Router inalámbrico para banda ancha de alta potencia en 2.4 GHz de N 300 Mbps con 1 puerto WAN y 4 puertos LAN**

**LPWR304\_UM\_SPB01W**

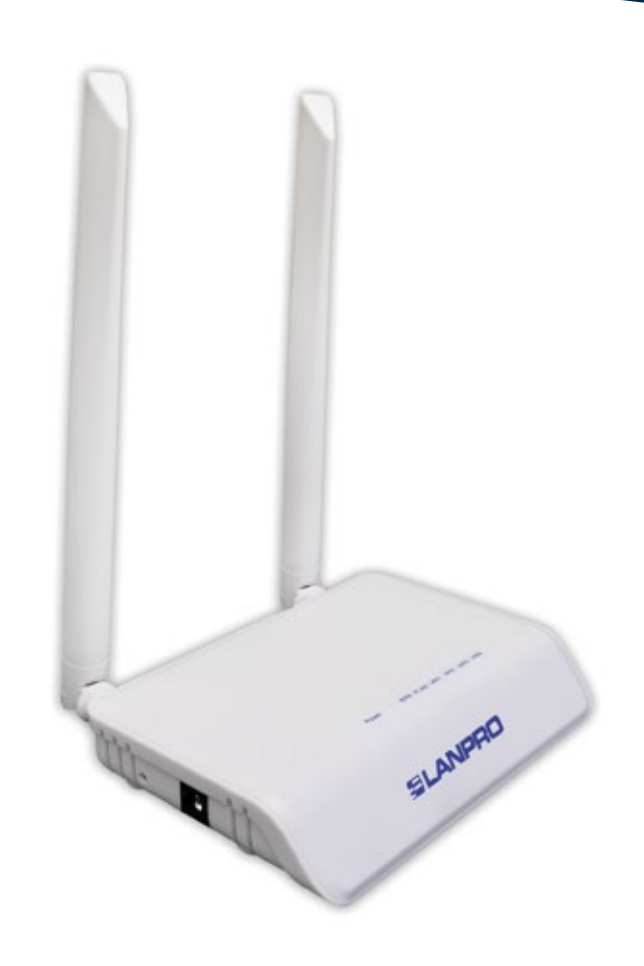

**Manual de Usuario LP-WR304 Router inalámbrico para banda ancha de alta potencia en 2.4 GHz de N 300 Mbps con 1 puerto WAN y 4 puertos LAN**

### **A Instalación del Hardware**

- **• ADSL**, por favor cumpla los pasos 1, 2, 3 y 4
- **• Banda Ancha Residencial**, por favor cumpla los pasos 2, 3 y 4
- **Extensor de alcance**, por favor cumpla con los pasos 3 y 4

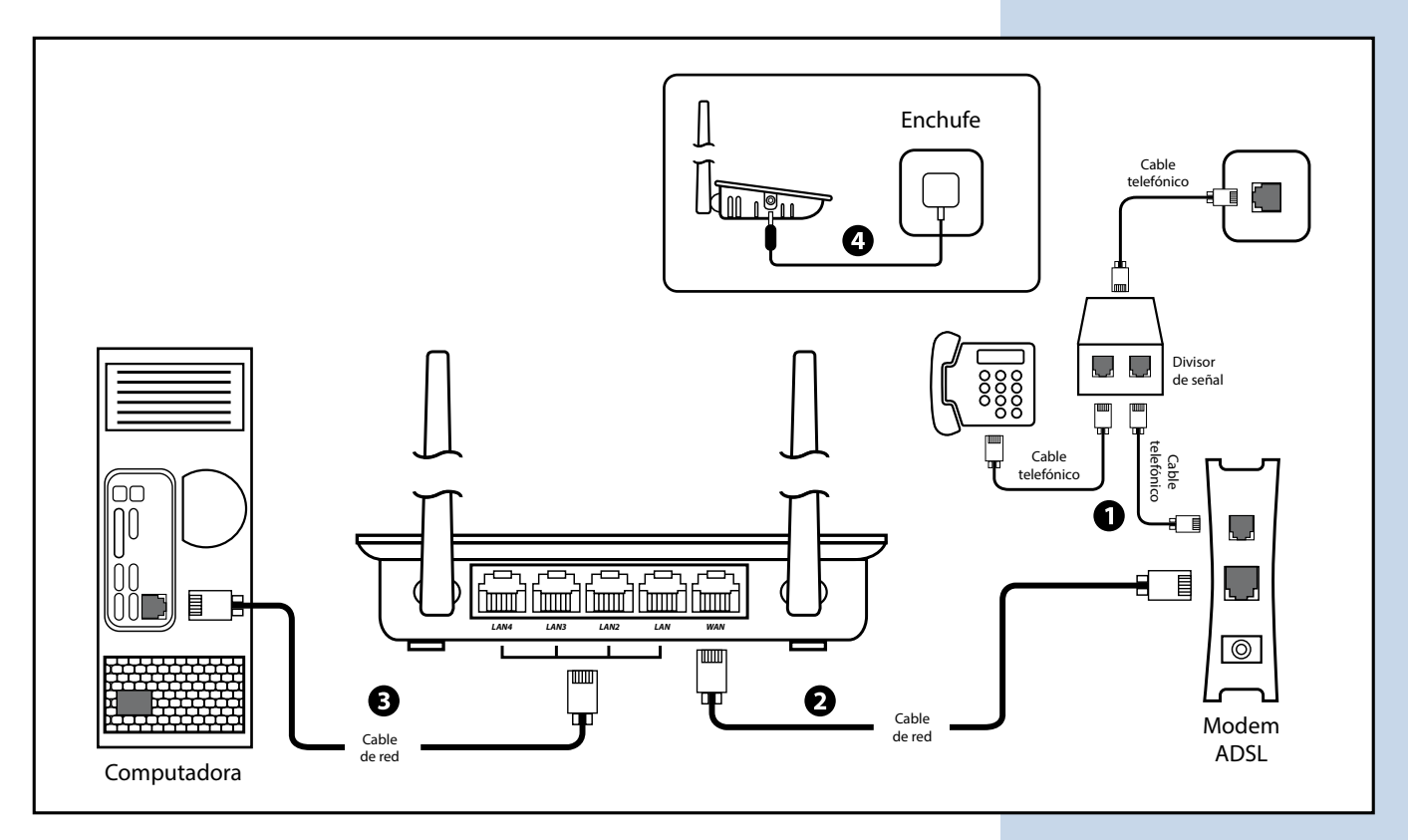

### **Nota:**

- **1.** Por favor desconecte el adaptador de potencia y todos los cables durante el clima de tormenta
- **2.** Mantener alejado de fuentes de calor, mantener ventilado
- **3.** Por favor ponga atención al agua y la humedad cuando lo almacene, transporte y coloque en funcionamiento
- **4.** El adaptador de potencia debe ser original o aprobado para su uso

## **B** Configuración de PC con Windows Vista/7/10

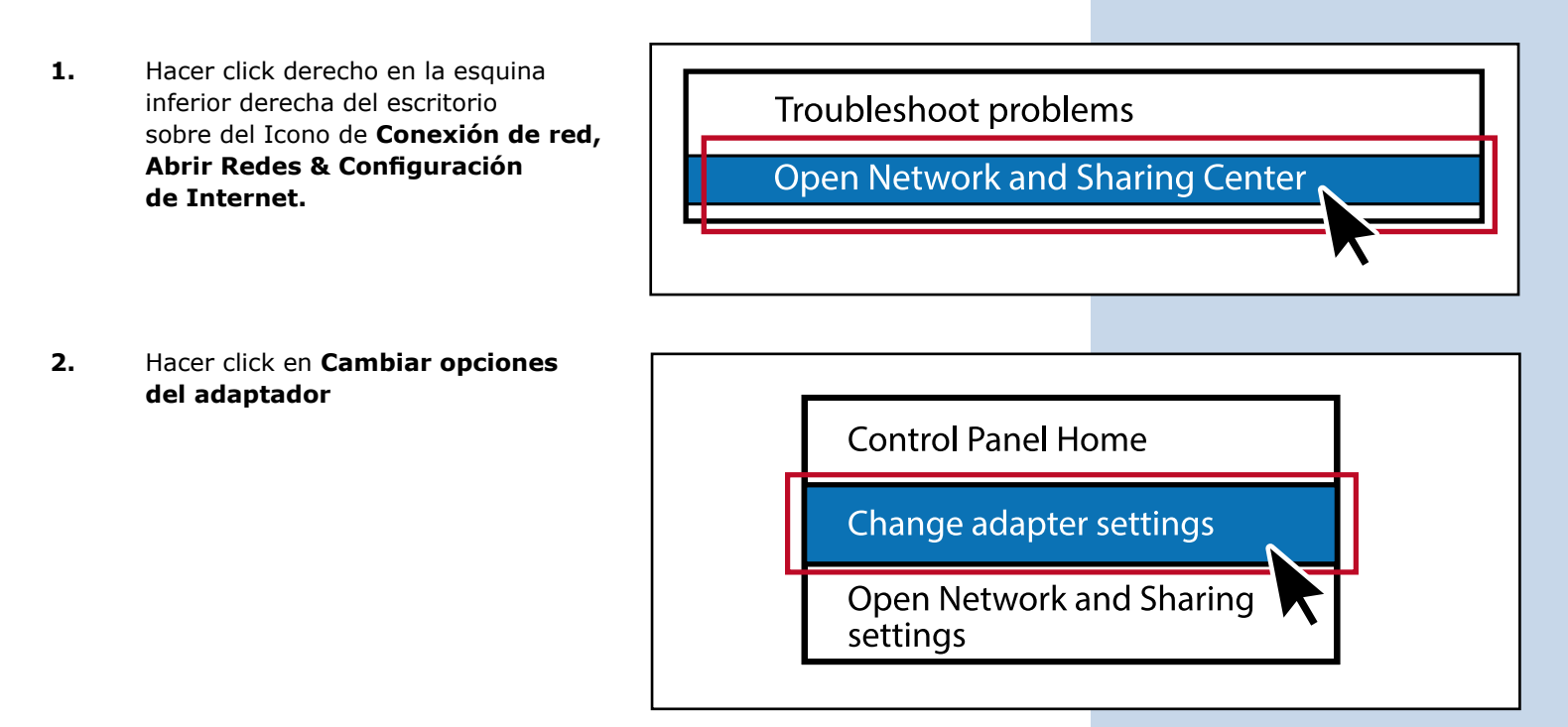

**3.** Hacer click derecho en **Conexión de Área Local** y escoger **Propiedades**

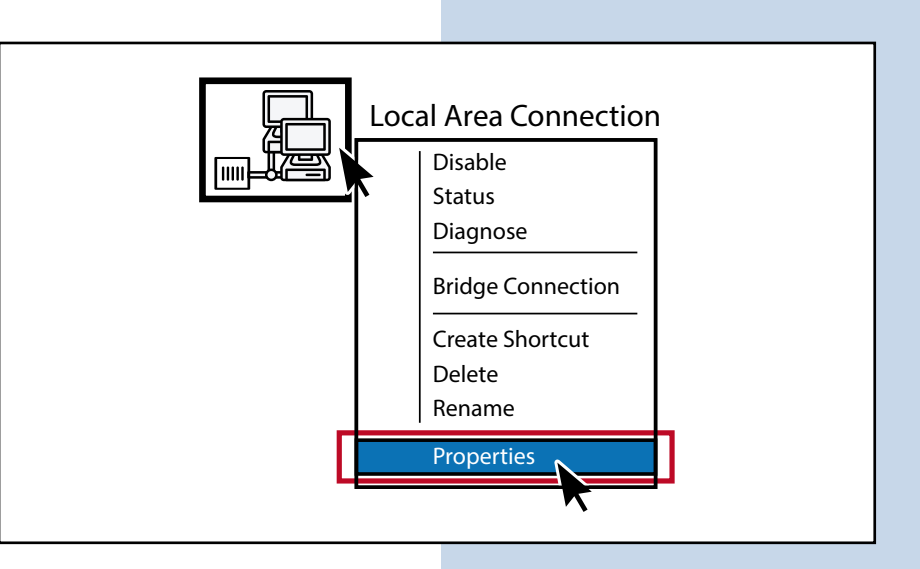

**4.** Hacer doble click en **Protocolo de Internet Versión 4 (TCP/IPv4)**

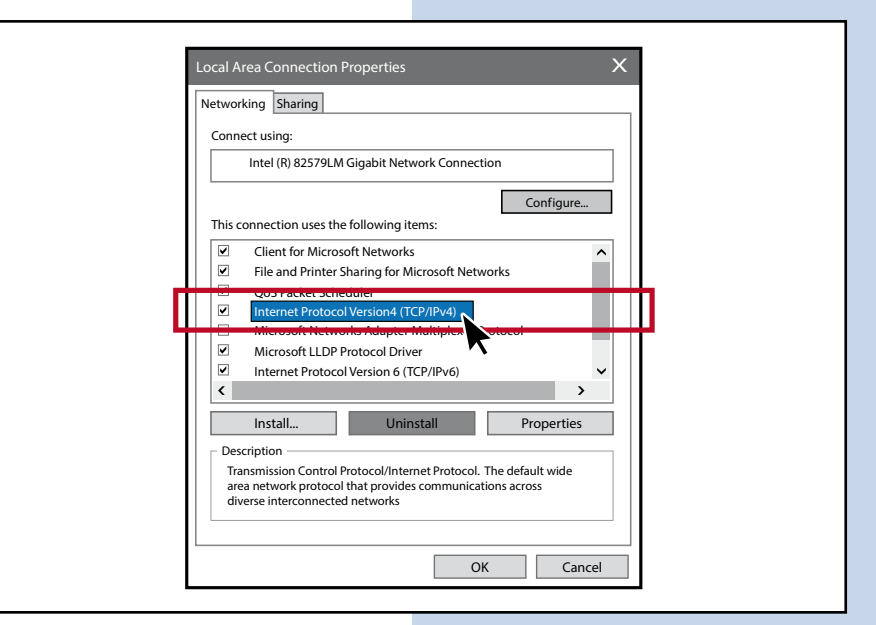

**5.** Escoger **Obtener dirección IP automáticamente** y **Obtener dirección del servidor automáticamente**, hacer click en **OK** después nuevamente hacer click en **OK.**

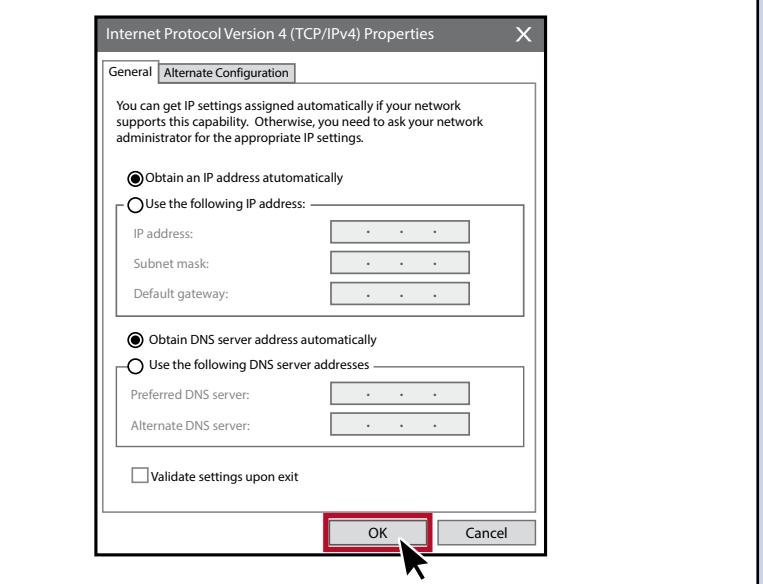

# **SLANPRO**

## **C Configuración del Router**

1. Abrir cualquier explorador web. Escriba **192.168.1.1** en el explorador web y luego presione la tecla **Enter**  introduzca el User name y Password: **User name: admin Password: admin**

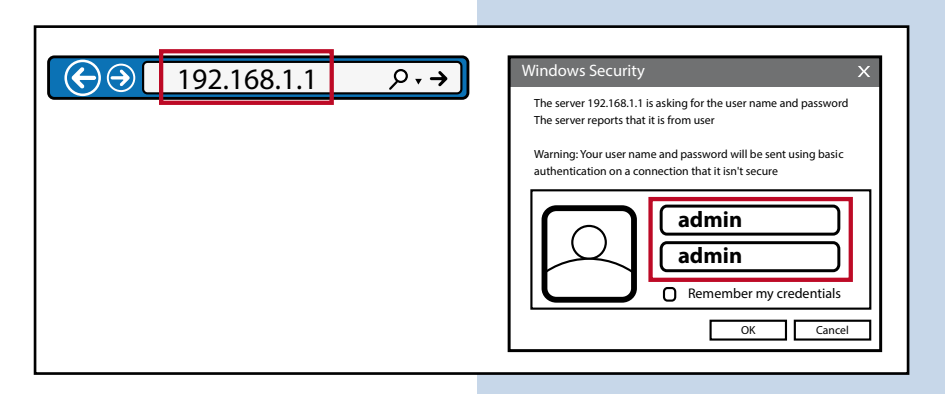

**2.** Ahora usted podrá ver la interfaz de **Fácil Configuración**

**3.** Modo PPPoE: Hacer click en **Internet>> PPPoE>> User Name>> Password,** luego hacer click en **Apply**

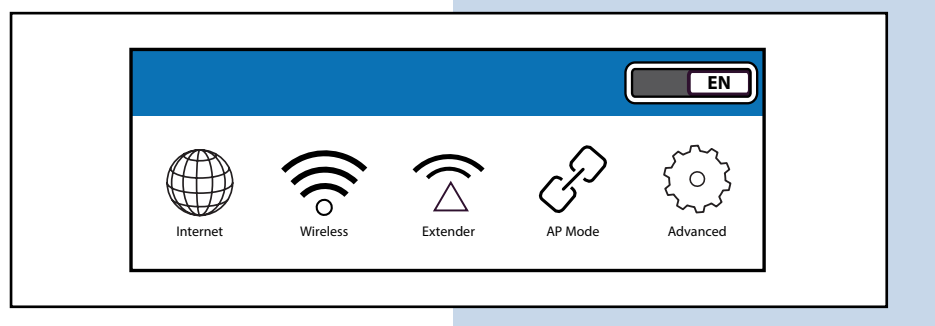

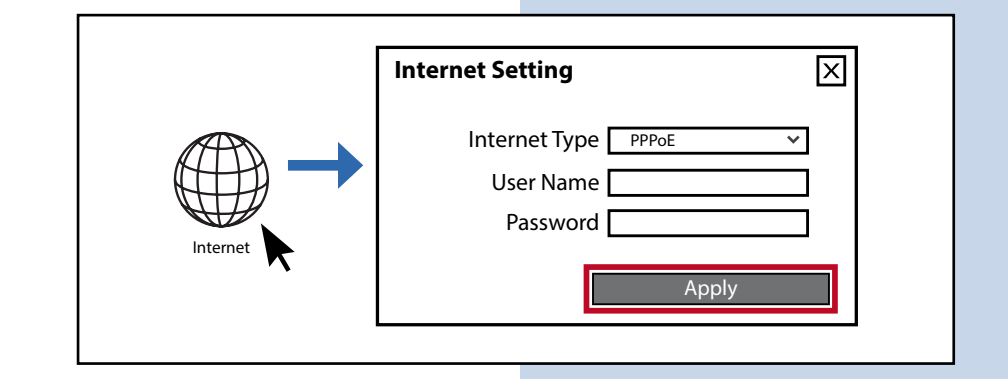

**4. Modo IP Estatica:** Hacer click en **Internet>> Static IP>> IP address>> Subnet Mask>> Internet Setting** 冈 **Gateway>> Primary DNS,** como se muestra a continuación Internet Type luego hacer click en **Apply** IP Address Subnet Mask Gateway Primary DNS InternetSecondary DNS (Optional) Apply

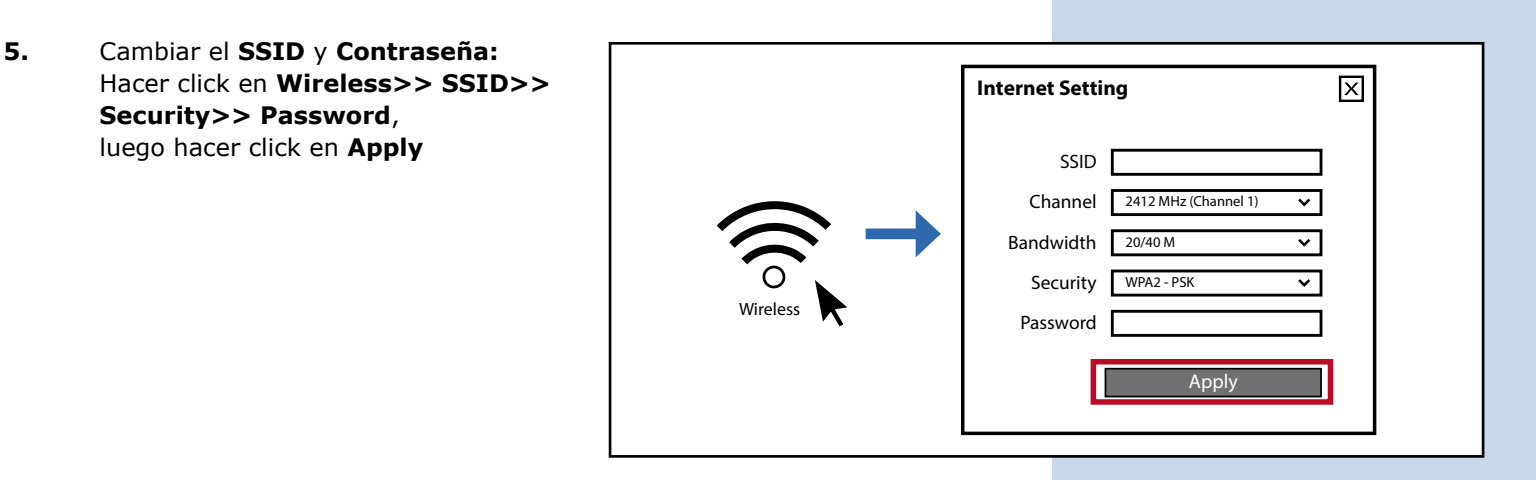

### **6. Modo extendido:** Hacer click en **Extender>> Scan**

SSID Extender Scan **Extender Setting** MAC Address

**7.** Seleccione el SSID que usted quiere repetir, ingrese la contraseña del router primario y posteriormente haga click en **Apply**, el dispositivo se reiniciara automáticamente.

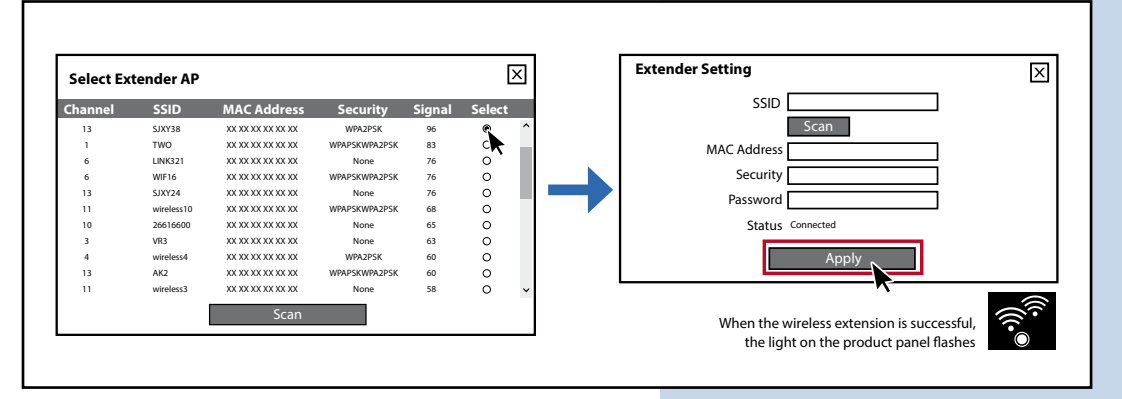

**Nota:** Después de que el modo extendido se configuro exitosamente, si usted no puede ingresar al router nuevamente. Usted puede configurar otro dispositivo terminal (computadora portátil o teléfono móvil) con la dirección IP como una dirección IP fija: 192.168.1.x (x no puede ser el digito 1 (2-255)) Default Gateway: 192.168.1.1

# **Pasos del patron de configuración**

#### **Modo AP**

Cable Ethernet al puerto WAN (asegúrese de que el router primario en el otro extremo está conectado al cable Ethernet y con internet disponible)

**Modo Extendido** (pasos 1, 5, 6)

**Modo PPPoE** (pasos 1, 5, 3)

**Modo IP Estática** (pasos 1, 5, 4)

**Cambiar SSID y Contraseña** (pasos 1, 5)

*LanPro está mejorando sus productos continuamente y se reserva el derecho a cambiar las especificaciones y disponibilidad sin notificación previa.*